## **How to Watch Panopto Videos – UlCapture**

The Professors have one of three Recording Policies (listed in their syllabus): **Permission to View**, **Blanket**, or **No Recording Allowed**.

## -Permission to View

- 1.) Email the Professor your video request. Be sure to include: Class, Date, & Hawk ID.
- 2.) The Professor will grant you permission to recordings at their discretion.
- 3.) Go to <a href="http://law.uicapture.uiowa.edu">http://law.uicapture.uiowa.edu</a>
- 4.) In the black box on the right, click on Sign In

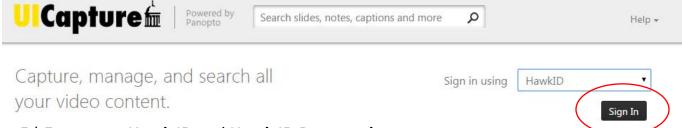

- 5.) Enter your Hawk ID and Hawk ID Password
- 6.) Locate the recording under All Sessions
  - a. You can search if you're having trouble finding a particular recording.
  - b. On the left panel you can change "My Folders" to "All Folders" and browse to the course folder for all recordings for that course.
- 7.) Click on the recording you want to Play it.

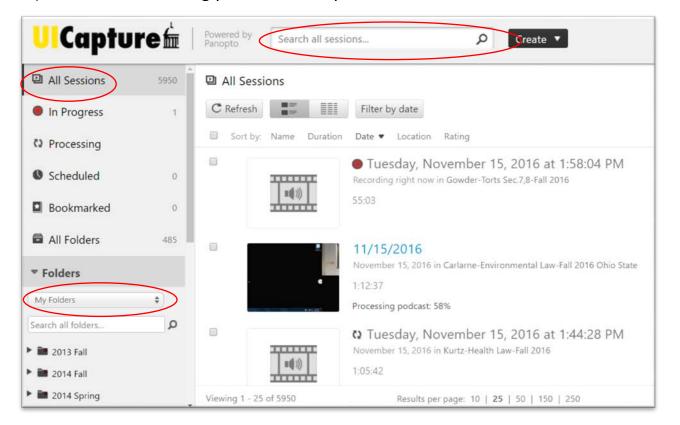

## -Blanket Permission

1.) Students have access to all the class videos.

- a. If you were a late add or don't see your course folder(s), please email your Professor or Cory Haight and ask to be added to the list.
  - i. Include: Course Name and your Hawk ID.
- 2.) Class recordings should be available 2-3 hours after the class completes.
- 3.) Follow steps 3-7 above to watch recordings.

## **Troubleshooting**

If you have trouble with Panopto recordings, please visit Cory Haight in Room 110. Or email the ITS Helpdesk: <a href="its-helpdesk@uiowa.edu">its-helpdesk@uiowa.edu</a> Phone: (319) 384-HELP (4357).